# Argo Scrutini - I Quadrimestre **Guida per i coordinatori**

v. 1 - 03 marzo 2023

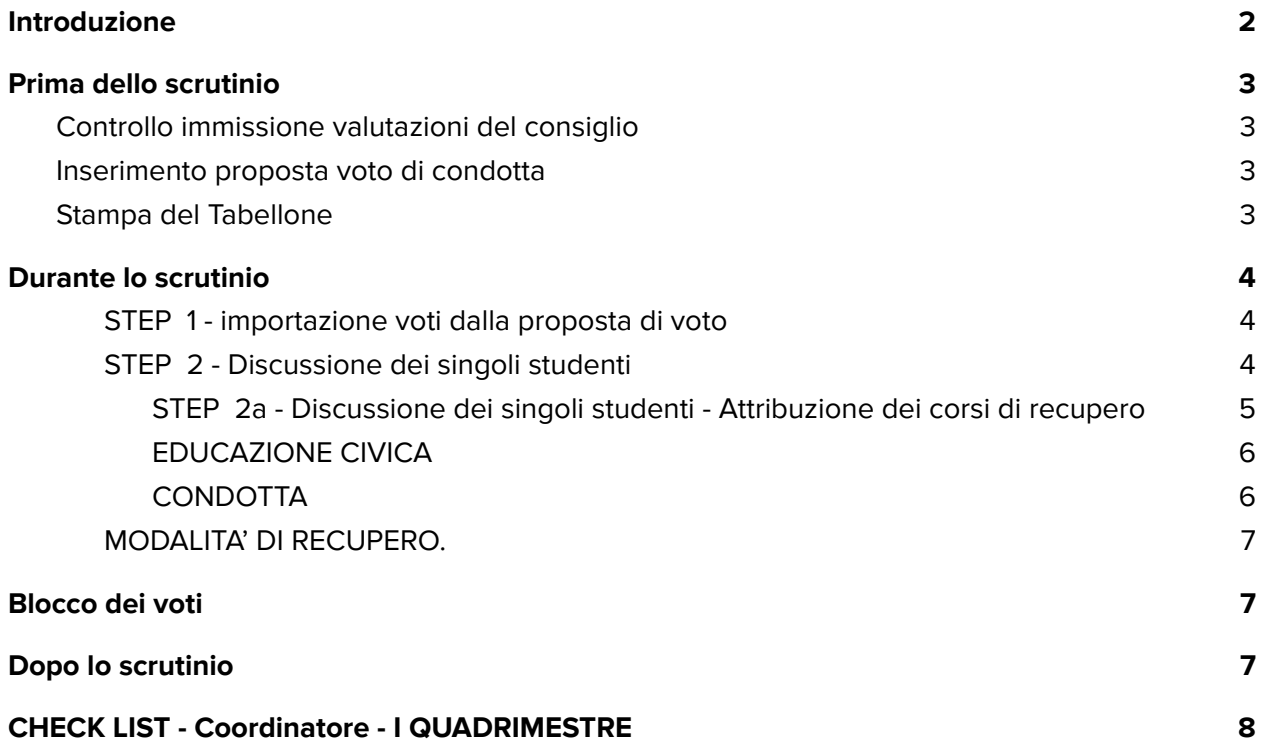

# <span id="page-2-0"></span>Introduzione

La presente guida, estratta dalla guida ufficiale di **Argo [DidUp](https://www.argosoft.it/argox/docx/didup/manuale.pdf)**, vuol aiutare il coordinatore di classe a gestire al meglio la delicata fase dello scrutinio.

Per tutte le questioni legate agli aspetti legali o relative ai singoli alunni, la persona di riferimento è il Dirigente Scolastico.

Per tutte le questioni legate agli aspetti legali o relative ai singoli alunni, la persona di riferimento è il Dirigente Scolastico.

# **Prima dello scrutinio**

<span id="page-3-0"></span>I coordinatori si assicureranno che almeno DUE giorni prima dello scrutinio tutto il consiglio abbia caricato i voti nelle proposte di voto.

## <span id="page-3-1"></span>Controllo immissione valutazioni del consiglio

Per controllare che tutti i membri del consiglio di classe abbiano inserito le valutazioni bisognerà seguire la procedura:

Aprire il Registro Elettronico e andare nella funzione Scrutini/Caricamento voti e scegliere la classe

scegliere il periodo "PROPOSTE DI VOTO 1^ QUADR./2^ TR"

Se il tabellone risulta compilato allora tutto procede bene.

## <span id="page-3-2"></span>Inserimento proposta voto di condotta

Sul tabellone visto nel precedente punto è possibile andare a immettere le condotte. Basterà premere sull'intestazione della colonna **condotta** e inserire i voti e i giudizi sintetici come da allegato alla circolare.

## <span id="page-3-3"></span>Stampa del Tabellone

Sarà possibile, anche se fortemente sconsigliato per la privacy, stampare il tabellone per condividerlo con i colleghi premendo, tabellone di proposta di voto, il pulsante

### **AZIONI / Stampa Tabellone**

# **Durante lo scrutinio**

<span id="page-4-0"></span>Il coordinatore andrà nella sezione **scrutini/caricamento voti**, selezionerà la classe e andrà a selezionare il periodo "**PRIMO QUADRIMESTRE**".

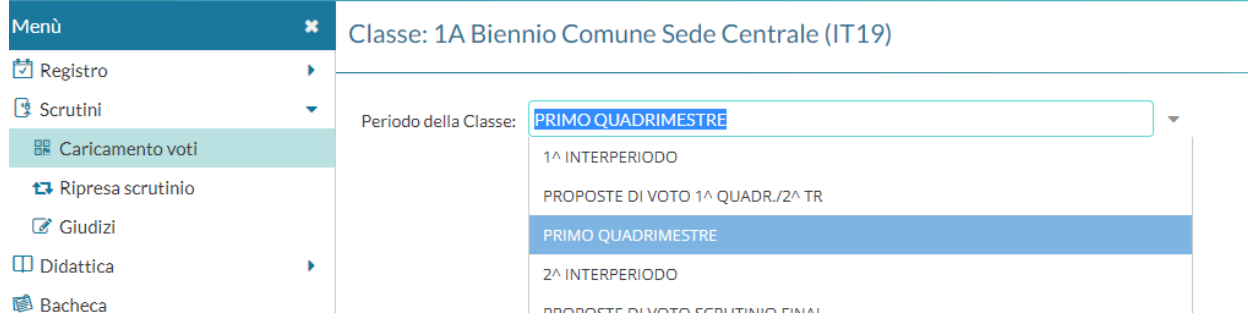

## <span id="page-4-1"></span>**STEP 1 - importazione voti dalla proposta di voto 1**

Il docente coordinatore andrà in AZIONI e premerà la voce "**IMPORTA I VOTI DALLA PROPOSTA DI VOTO**" e in secondo luogo consulterà il tabellone delle proposte di voto per ogni disciplina per vedere se tutti i docenti hanno proceduto all'inserimento e, se necessario, modifica i voti su richiesta del docente interessato.

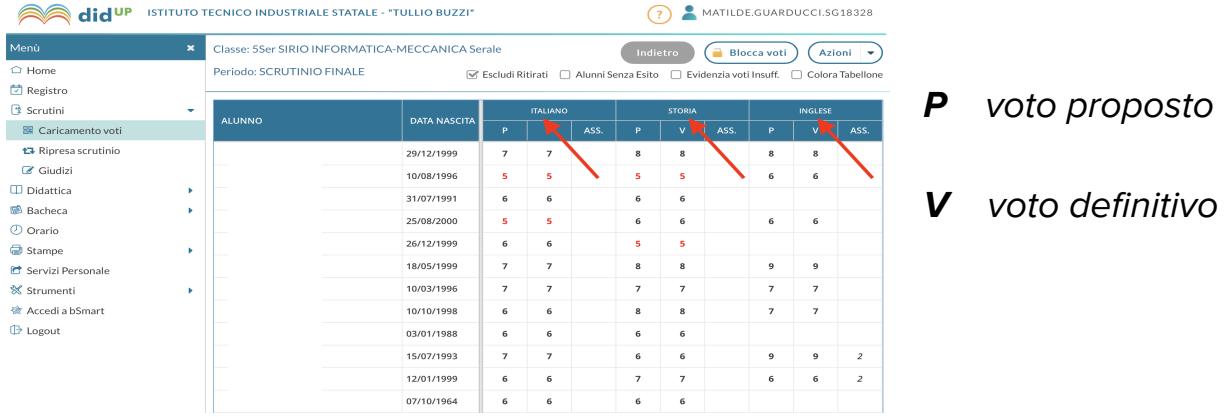

#### <span id="page-4-2"></span>STEP 2 - Discussione dei singoli studenti

Per effettuare la discussione per singolo alunno bisognerà cliccare sul nome del primo studente si aprirà la seguente finestra:

<sup>1</sup> Tale azione è importante per importare in tabellone di scrutinio valutazioni, assenze e giudizi sintetici.

Alunno: Amaghous Mourad  $\left(\langle\ \rangle\ \right)$ Indietro Salva  $\bigcap$  Azioni  $\big|$ Classe: 1A Biennio Comune Sede Centrale (IT19) - Periodo: PRIMO OUADRIMESTRE **MATED GIUDIZIO SINTETION**  $\circledcirc$ **ITALIANO**  $\circledcirc$ STORIA  $\circledcirc$ INGLESE  $\circledcirc$ MATEMATICA  $\circledcirc$ **SCIENZE DELLA TERRA**  $\circledcirc$ CHIMICA  $\bigcirc$ **FISICA**  $\bigcirc$ DIRITTO ED ECONOMIA  $\circledcirc$ TECN. DI RAPPRESENT.  $\circledcirc$ TECN. INFORMATICHE  $\circledcirc$ **SCIENZE MOTORIE** Media Matem.: 0.00  $\bullet$ Media: 0 Nota Valutazione (1000 caratteri):

Il coordinatore potrà/dovrà:

- **controllare** che le proposte di voto siano espresse in numeri interi;
- **modificare** le proposte su richiesta del docente o del consiglio;
- **confermare** la media matematica (Il programma propone, per ogni alunno, una media aritmetica che deve essere ufficializzata cliccando l'icona "freccia" mostrata nell'immagine);
- **inserire al posto del docente o modificare** il giudizio sintetico, scrivendolo a mano per i casi particolari oppure selezionando una frase di default, cliccando sulla lente.

Il coordinatore ha a disposizione l'area note di valutazione per inserire:

- 1. eventuali osservazioni sul comportamento, andamento o altro;
- 2. voti di consiglio o discussioni;
- 3. altre annotazioni.

## **NB: Ricordarsi di effettuare il salvataggio per ogni alunno (bottone SALVA). Prima del salvataggio controllare che i voti siano INTERI.**

#### <span id="page-5-0"></span>STEP 2a - Discussione dei singoli studenti - Attribuzione dei corsi di recupero

Nel caso si volesse procedere anche all'attribuzione dei corsi di recupero è possibile andare sul pulsante **azioni** e successivamente su **corsi di recupero**. Altrimenti se si vuole effettuare l'attribuzione in maniera globale a tutti gli studenti è possibile farla anche al termine delle discussioni.

Sarà possibile passare al successivo studente cliccando sulle frecce posizionate alla destra del nome dello studente.

**Infine, effettuare il salvataggio del tabellone (bottone SALVA e successivamente INDIETRO)**

#### <span id="page-6-0"></span>EDUCAZIONE CIVICA

Il giudizio sintetico per l'Educazione Civica, se non inserito dal referente, dovrà essere copiato e incollato dal file Word "**Allegato 2 - Griglia educazione civica**". Una volta inserito, il giudizio può essere modificato.

#### <span id="page-6-1"></span>**CONDOTTA**

Il giudizio sintetico della condotta dovrà essere copiato e incollato dal file Word "**Allegato 1 - Griglia valutazione condotta**". Una volta inserito, il giudizio può essere modificato.

#### **STEP 3 - Attribuzione globale dei corsi di recupero**

**Procedere con l'ATTRIBUZIONE DEI CORSI DI RECUPERO sull'ultima colonna del tabellone.**

Per ogni studente con almeno una valutazione insufficiente o gravemente insufficiente, verrà proposta una R cerchiata che, cliccandola, permetterà di andare ad attribuire le iniziative di recupero.

Periodo: PRIMO QUADRIMESTRE

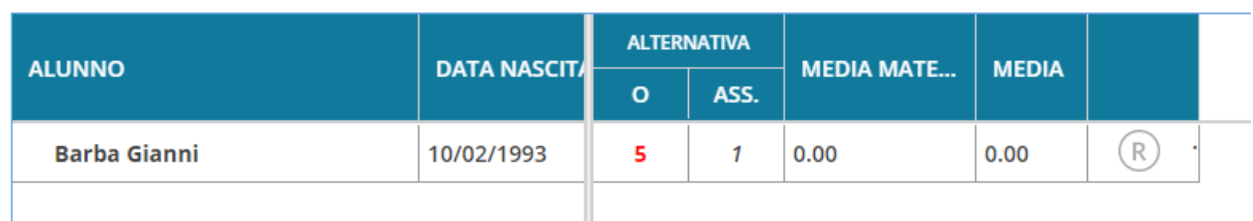

Si apre la pagina sottostante:

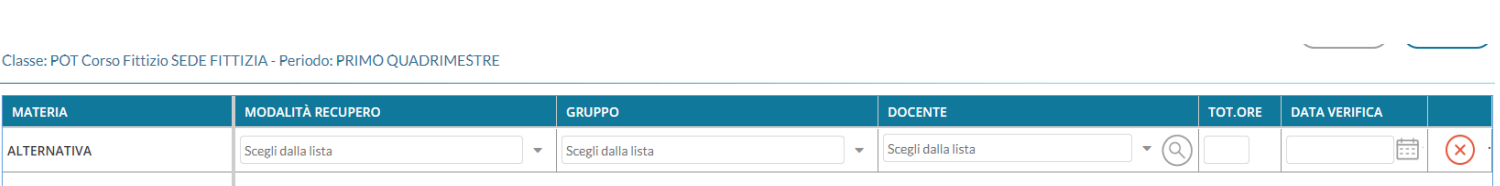

L'indicazione del recupero prevede l'inserimento obbligatorio solo del parametro **modalità di recupero**, gli altri non sono obbigatori:

### <span id="page-7-0"></span>MODALITA' DI RECUPERO.

Le modalità di recupero indicabili sono:

- Studio Individuale;
- Recupero in itinere;
- Recupero extracurriculare (Corso di Recupero **NB: massimo 2 corsi a studente**).

# <span id="page-7-1"></span>**Blocco dei voti**

**Alla fine dello scrutinio va applicato il blocco dei voti. USARE QUESTA FUNZIONE SOLO SE SI E' SICURI DI AVER COMPLETATO CORRETTAMENTE LO SCRUTINIO IN QUANTO SOLO IL DS PUOTRA' SBLOCCARLO.**

# **Dopo lo scrutinio**

#### <span id="page-7-2"></span>**STEP 1: Produzione del VERBALE**

- Cliccare su **Azioni** -> **Compila il verbale** e scegliere la voce **Verbale per lo Scrutinio Intermedio**
- si aprirà la seguente schermata

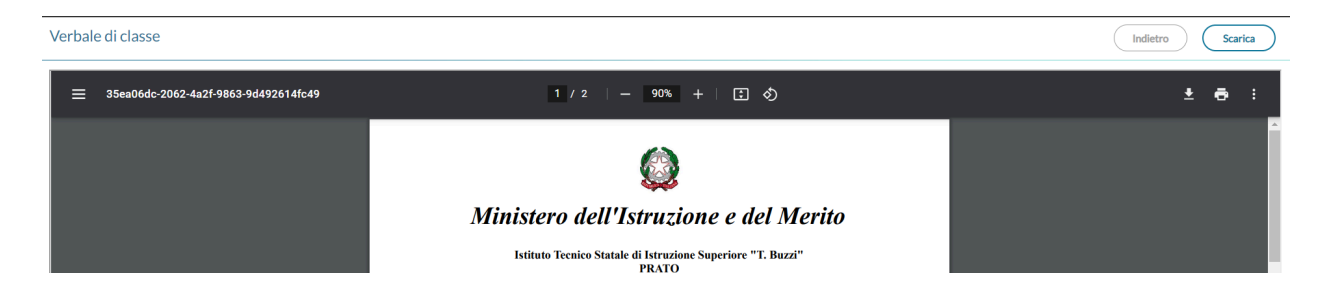

- Sarà necessario premere il pulsante **scarica** per poterlo scaricare in odt/word e successivamente aggiungere i dati come i sostituti, date e annotazioni varie.
- Inviare il file pdf del verbale dal sito istituzionale, sezione: Didattica > Docenti e ATA > Deposita verbali

**<https://sites.google.com/tulliobuzzi.edu.it/dol/istanza>**

# <span id="page-8-0"></span>CHECK LIST - Coordinatore - I QUADRIMESTRE

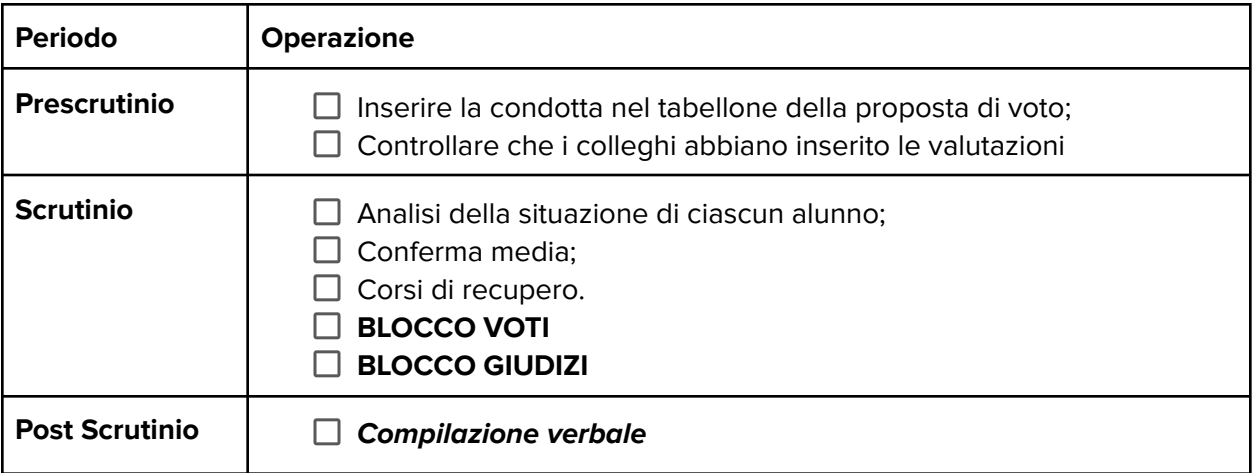